# WSLを使ったリモートログイン (Windows 10・11のみ)

## WSLとは

- Windows Subsystem for Linux
- Windows上でLinuxを(アプリのように)動かす
- Windows 10以降で使える
- WSL1とWSL2(2019.6~)がある
	- WSL2のインストールが簡単になったのでこちら
- 公式ドキュメント
	- https://docs.microsoft.com/ja-jp/windows/wsl/
	- https://docs.microsoft.com/ja-jp/windows/wsl/

### Windows Update

- Windows Updateを実⾏して最新にします(設定→更新とセキュリ ティ)
- Windows 10バージョン2004以降、またはWindows 11

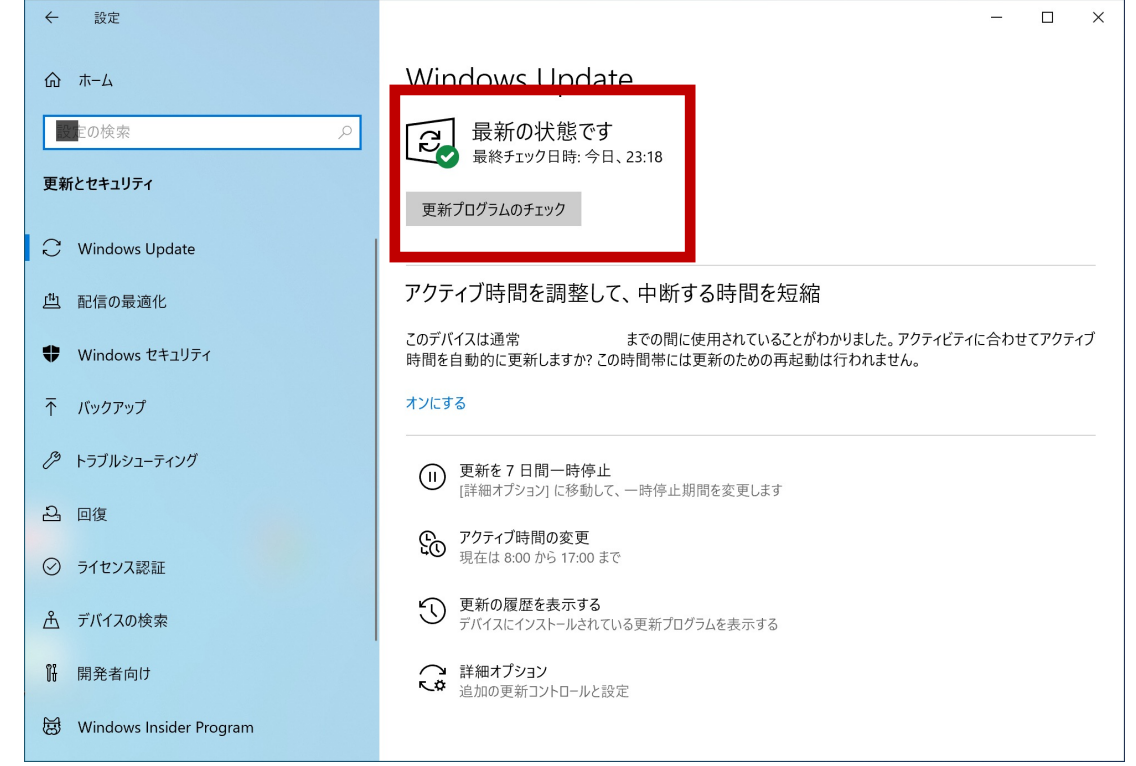

## PowerShellを管理者として実行

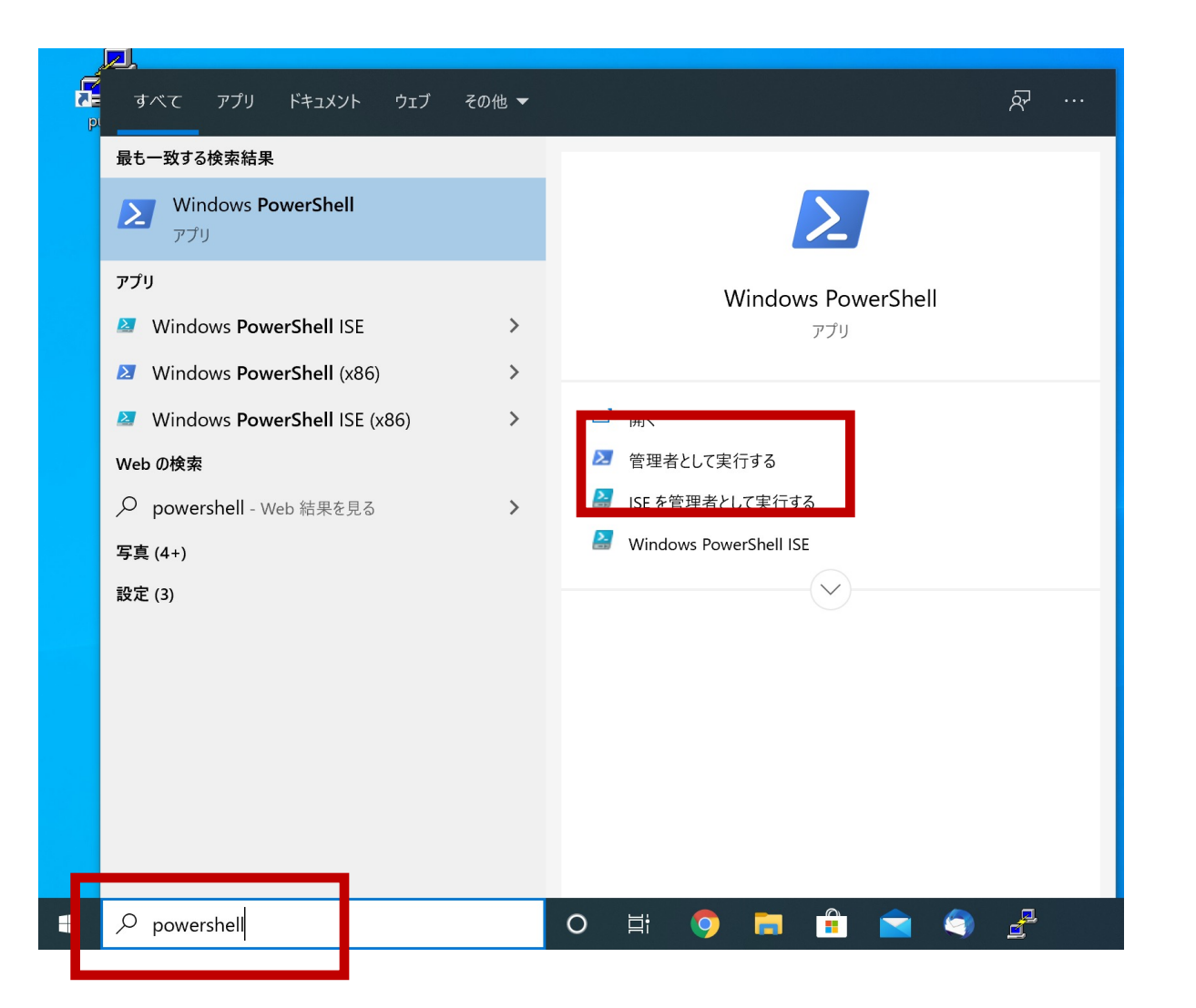

powershellで検索し Windows PowerShellを **管理者として実⾏します**

WSLのインストール

#### **wsl --install**と⼊⼒してEnterキーを押します。 WSL2とUbuntuが⾃動的にインストールされます。 **(10/4更新)変更を有効するには再起動が必要です、とでますのでコンピュータを再起動してください。**

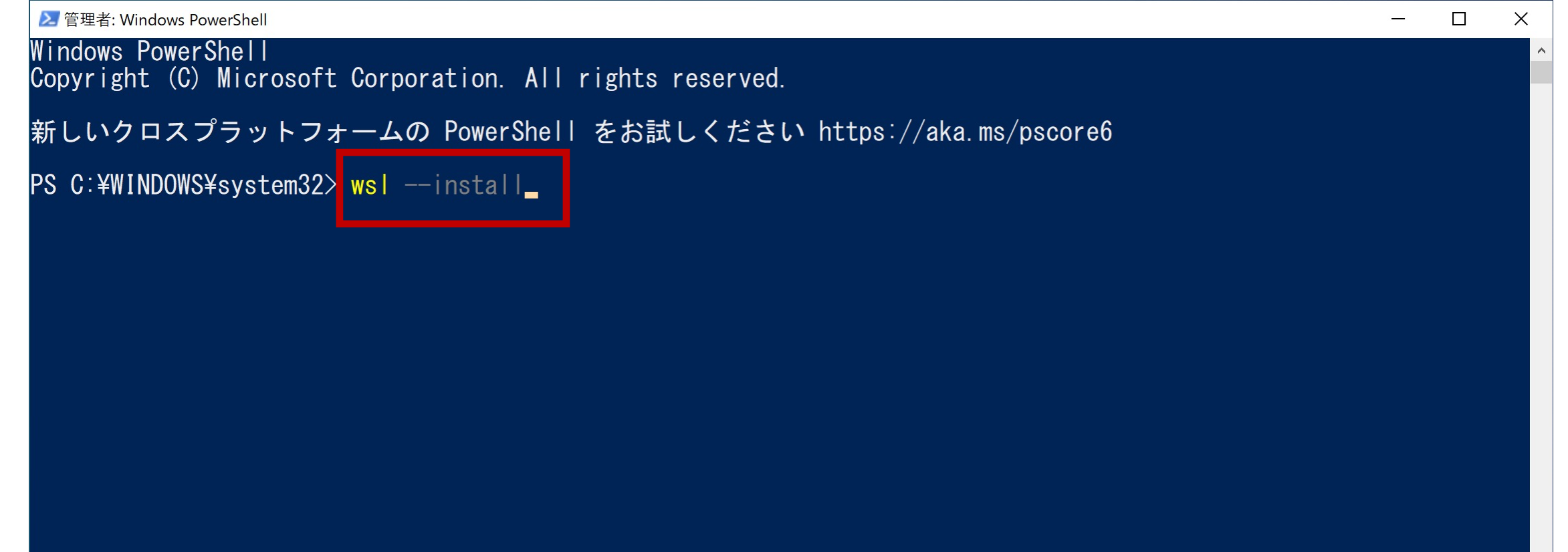

### Ubuntuのインストール

- (10/4更新) この⼿順は不要なようです。もし前の⼿順でUbuntuがインストール されていなければこの⼿順でUbuntuのインストールをおこなってください。
- **wsl --install -d Ubuntu**と⼊⼒してEnter
- ⾃動でUbuntuのダウンロード・インストールが始まり、Ubuntuが起動します。

```
▶ 管理者: Windows PowerShell
                                                                                                                            \timesWindows PowerShell
Copyright (C) Microsoft Corporation. All rights reserved.
新しいクロスプラットフォームの PowerShell をお試しください https://aka.ms/pscore6
PS C:¥WINDOWS¥system32> wsl --install^C
PS C:\windows\tellibuter\tellibuter\tellibuter\tellibuter\tellibuter\tellibuter\tellibuter\tellibute<br>ダウンロード中: Ubuntu
  'ンストール中: Ubuntu
Ubuntu はインストールされました。
Ubuntu を起動しています...
PS C:\WINDOWS\times\system32> _
```
### Ubuntuの起動・初期設定

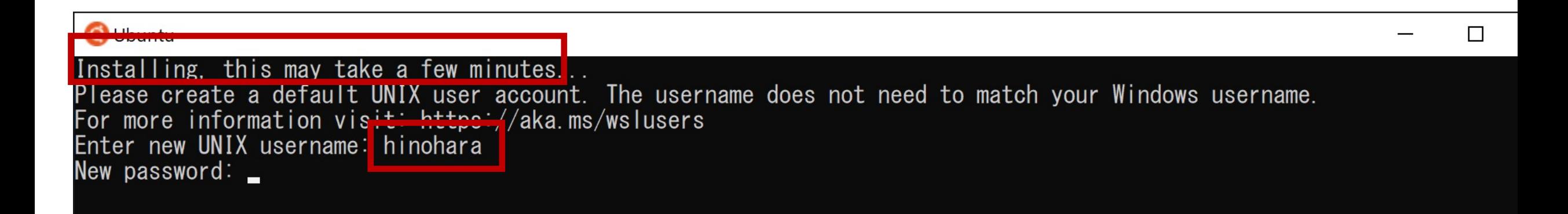

初期設定が終わるまで**少し時間がかかります**。 Enter new UNIX usernameの後に好きなユーザ名を入力します (Windowsのユーザ名と同じである必要はありません。 **ユーザ名には⼩⽂字英字と数字が使えます。 数字から始まらない⽂字列を使ってください**) 続いてパスワードを入力します(新しく設定します) パスワードをもう一度入力します

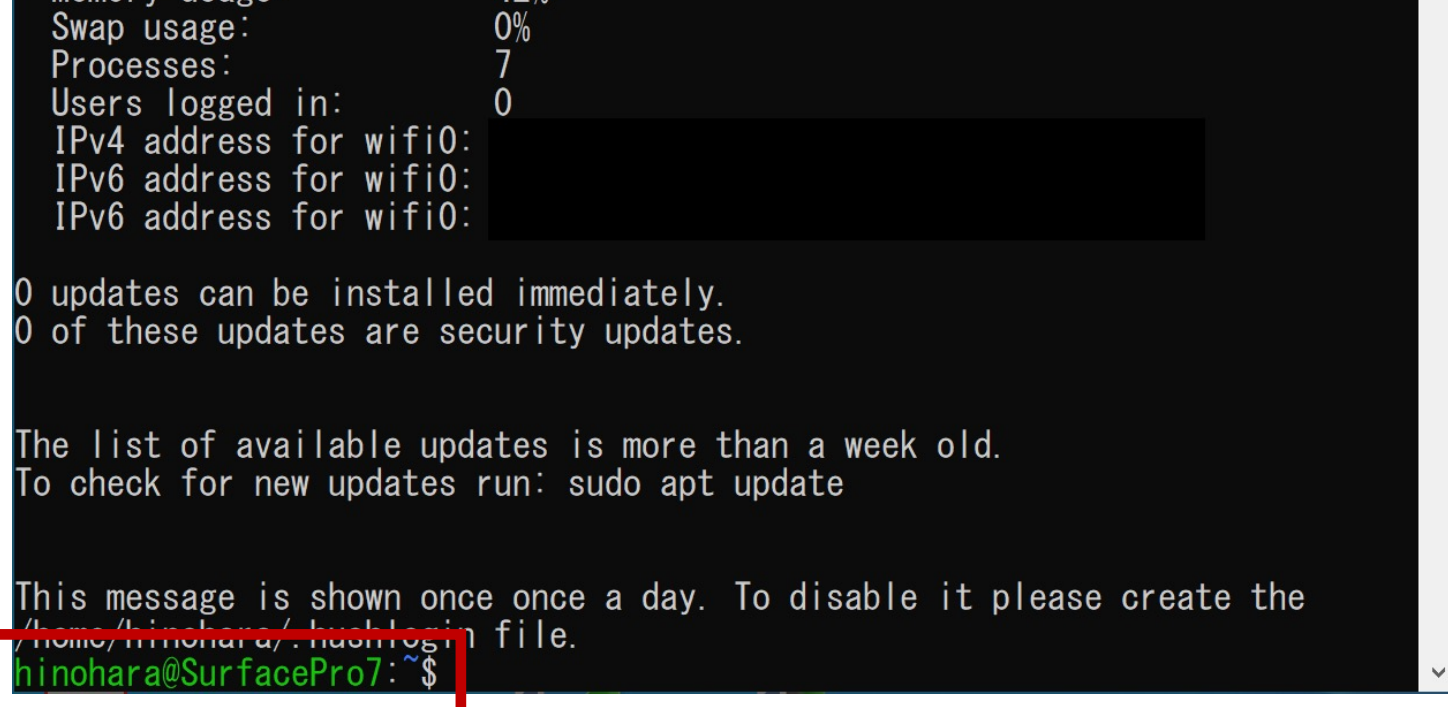

#### 設定が終わったらプロンプトが表示されます

プロンプトは **ユーザ名@コンピュータ名:現在のワーキングディレクトリ名(~) \$**  の形式になっており、 \$の右側にコマンドを入力します。

これでLinuxのインストールは完了です。 Linuxの演習を今インストールしたUbuntuで⾏ってもよいですが 必要なプログラムをその都度⾃分でインストールする必要があります。 そのため授業ではここからsshで全学計算機にリモートログインします。

### SSHによるリモートログイン

### **注:SSH接続前にVPN接続してください**

hinohara@SurfacePro7:~

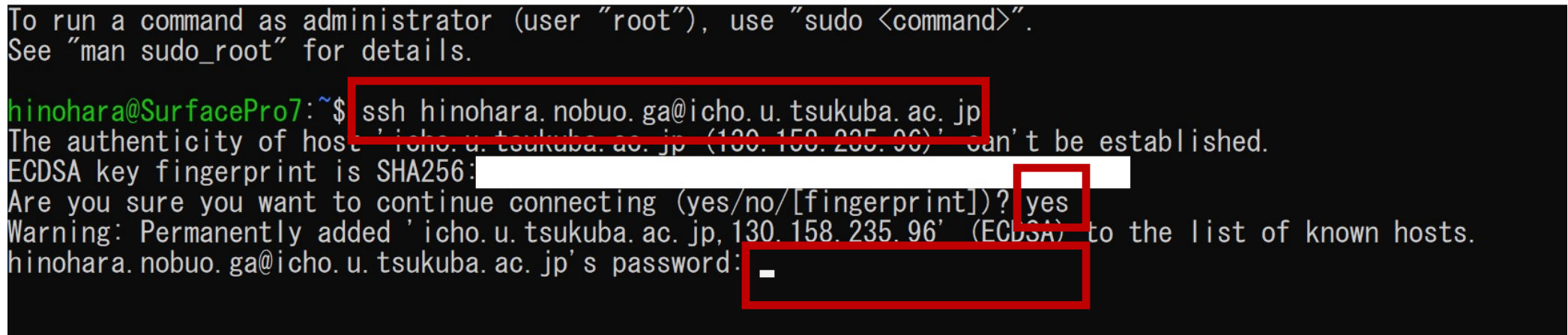

ユーザ名 s1234567の⼈が ichoに接続する場合 **ssh s1234567@icho.u.tsukuba.ac.jp** と入力しEnterキーを押します

初回だけ接続を継続するか聞かれるので **yes** を⼊⼒してEnterを押します

続いて統一認証パスワードを入力してEnterを押します(パスワードは表示されません)

### Linuxのコマンドを打ってみる

**s1234567@icho(またはubuntu):~\$** とプロンプトが表示されれば 全学計算機に接続できたのでいくつかLinuxのコマンドを打ってみましょう。 hostname と打ってEnterキーを押すといま接続されているホストの名前が表示されます。 **ls** と打ってEnterキーを押すと今いるディレクトリにあるファイル・ディレクトリの⼀覧が表⽰されます。 **exit** と打ってEnterキーを押すとssh接続が切断されます。 **⾃宅のコンピュータから全学計算機システムのLinuxサーバを遠隔操作できていることがわかります。** Linuxのいろいろなコマンドについては次回の演習でやります。

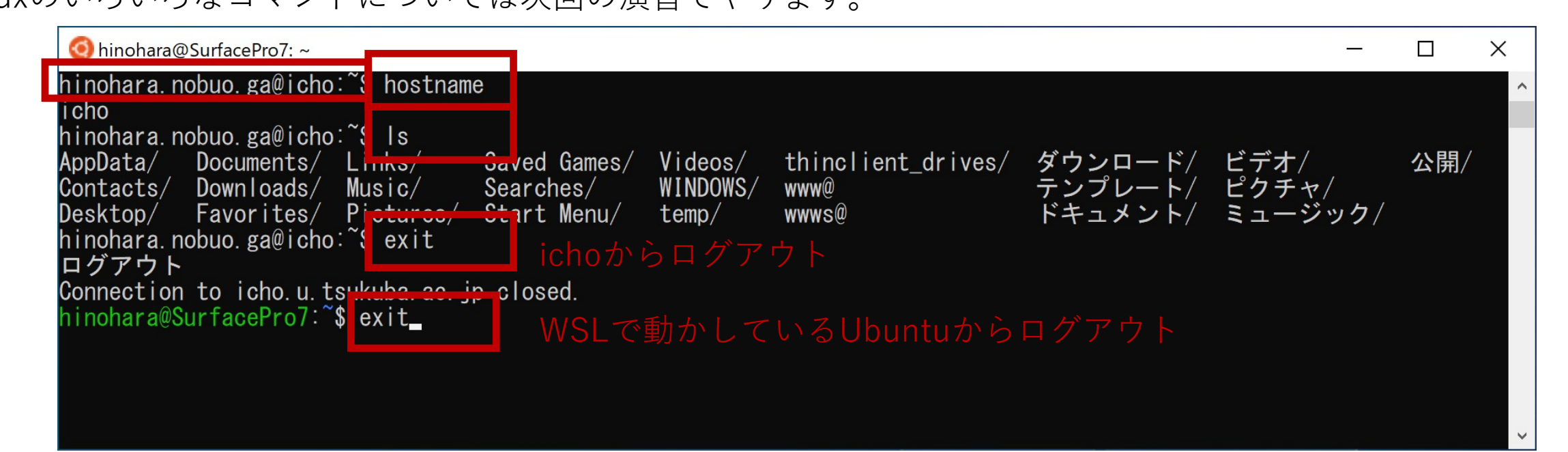

### 次回からのUbuntuの起動

### • 左下のスタートメニューのプログラムの中にUbuntuがあります

• scpによるファイル転送は次回以降に説明します。